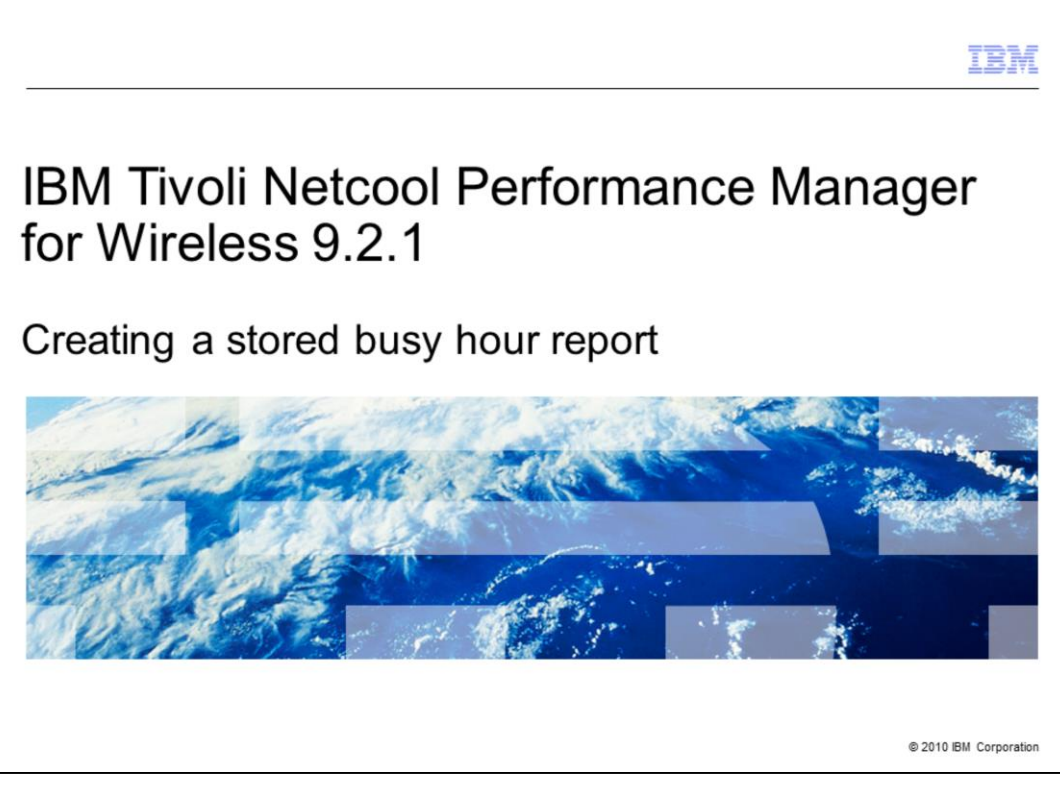

IBM Tivoli® Netcool® Performance Manager for Wireless version 9.2.1

Creating a stored busy hour report

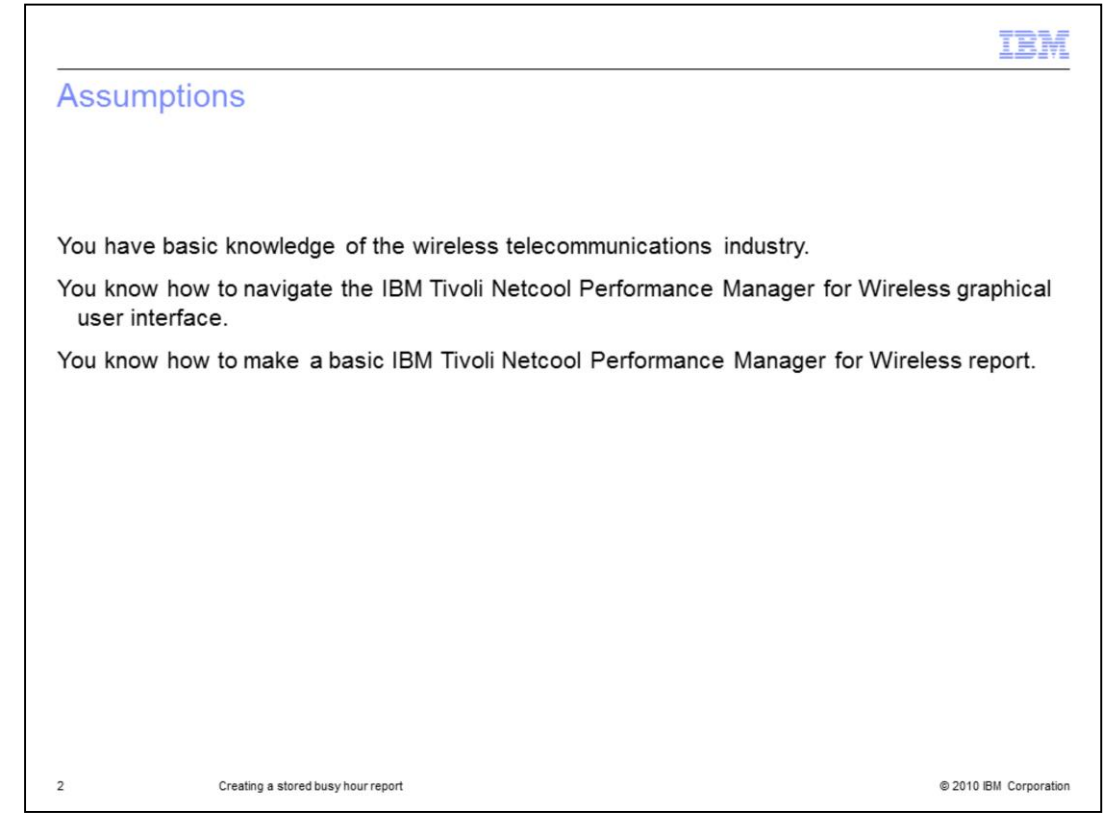

Assumptions

You have basic knowledge of the wireless telecommunications industry.

You know how to navigate the ITNPMW graphical user interface.

You know how to make a basic ITNPMW report.

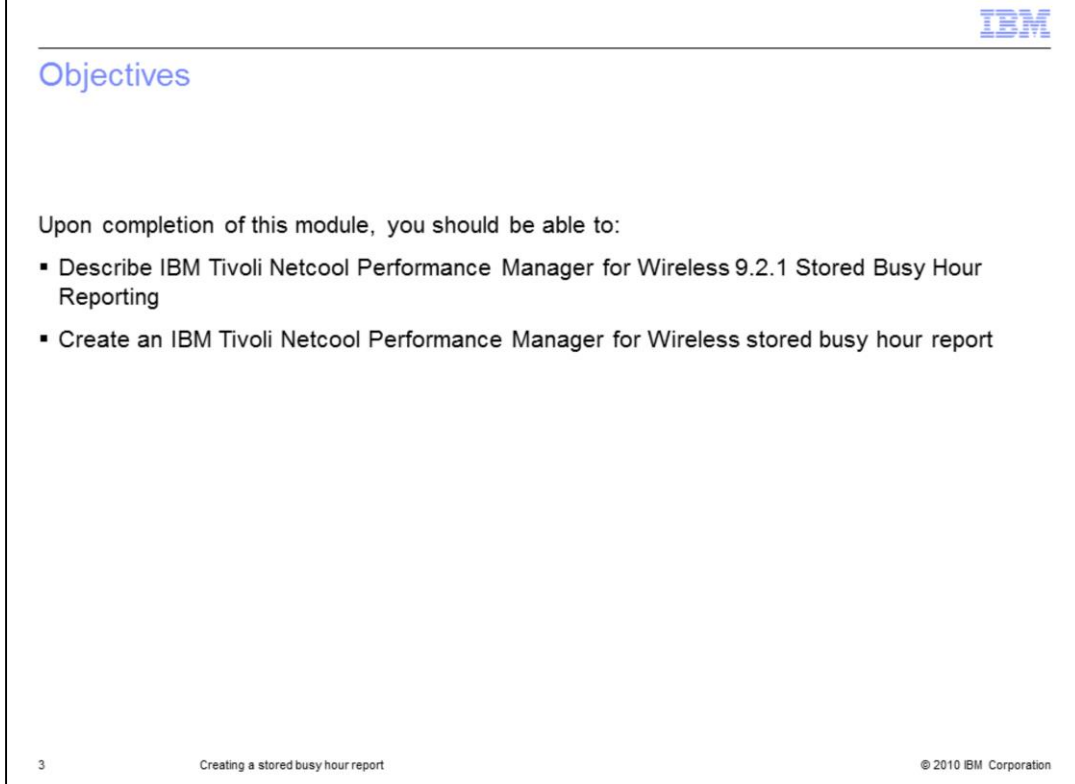

**Objectives** 

Upon completion of this module, you should be able to:

Describe IBM Tivoli Netcool Performance Manager for Wireless (ITNPMW) 9.2.1 stored busy hour reporting

Create an ITNPMW stored busy hour report

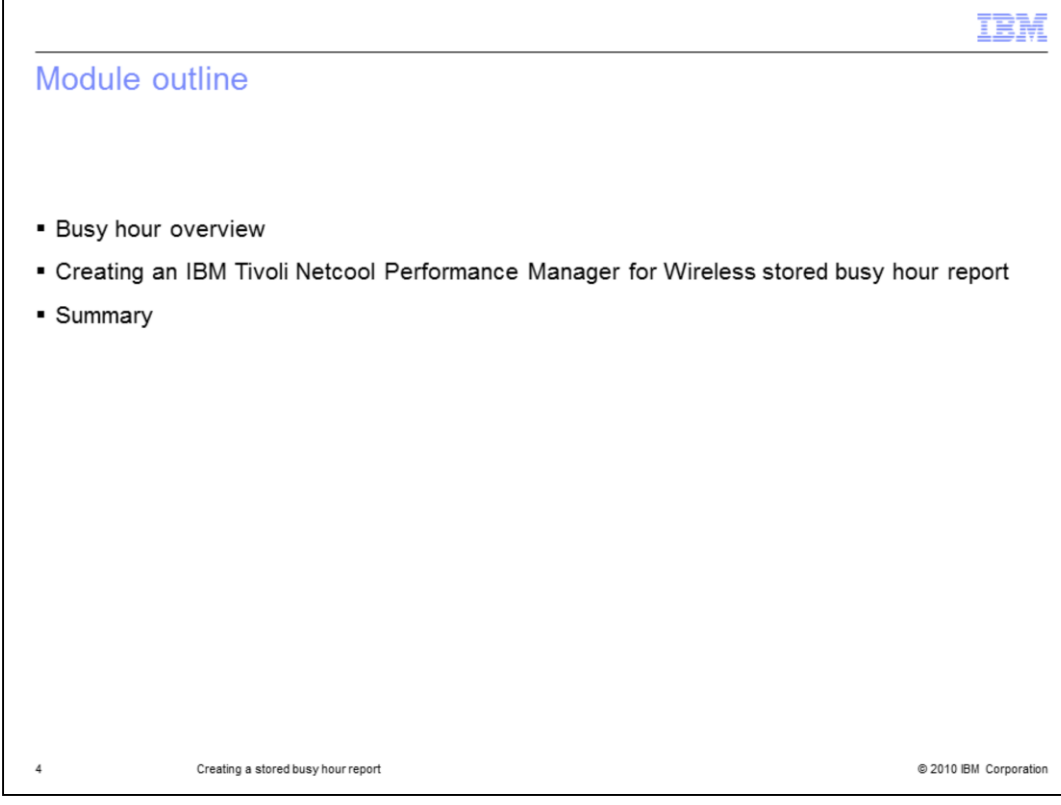

Module outline

ITNPMW stored busy hour reporting overview

Creating an ITNPMW stored busy hour report

Summary

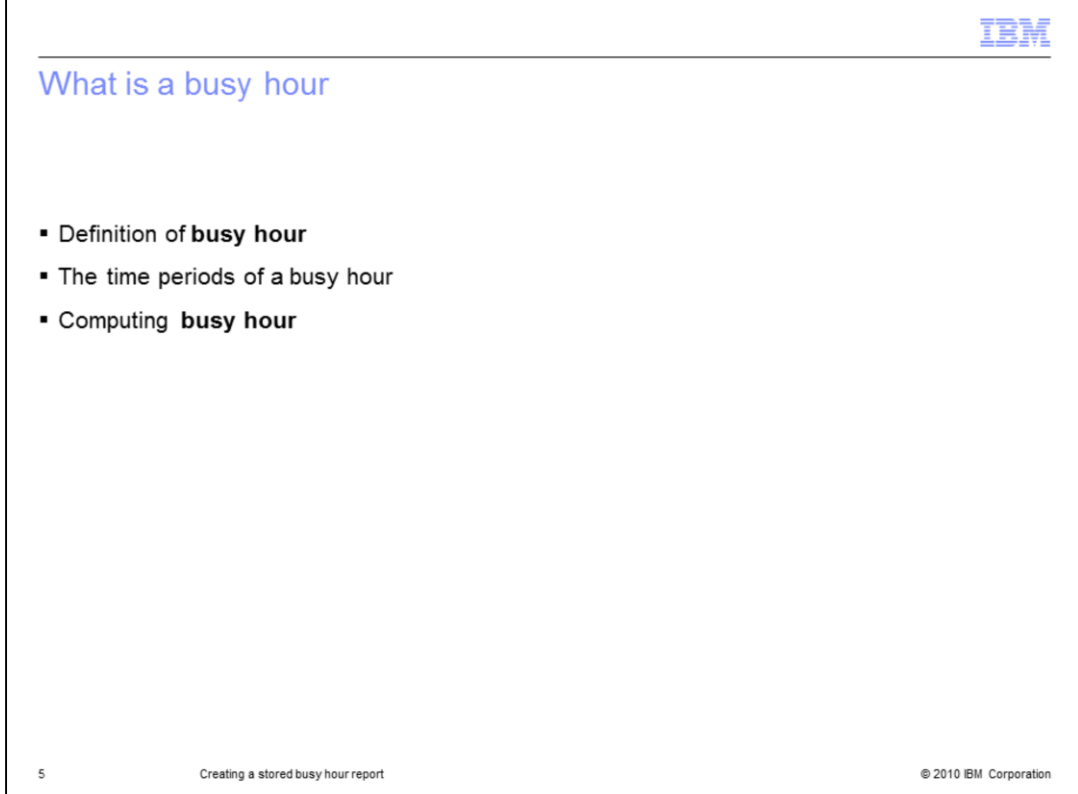

What is a busy hour

A **busy hour** represents the period with the greatest value for any performance metric as represented by a field for a defined period of time.

The time period can be daily, weekly, or monthly.

When a **busy hour** is computed, it yields a single busy hour value for the defined period.

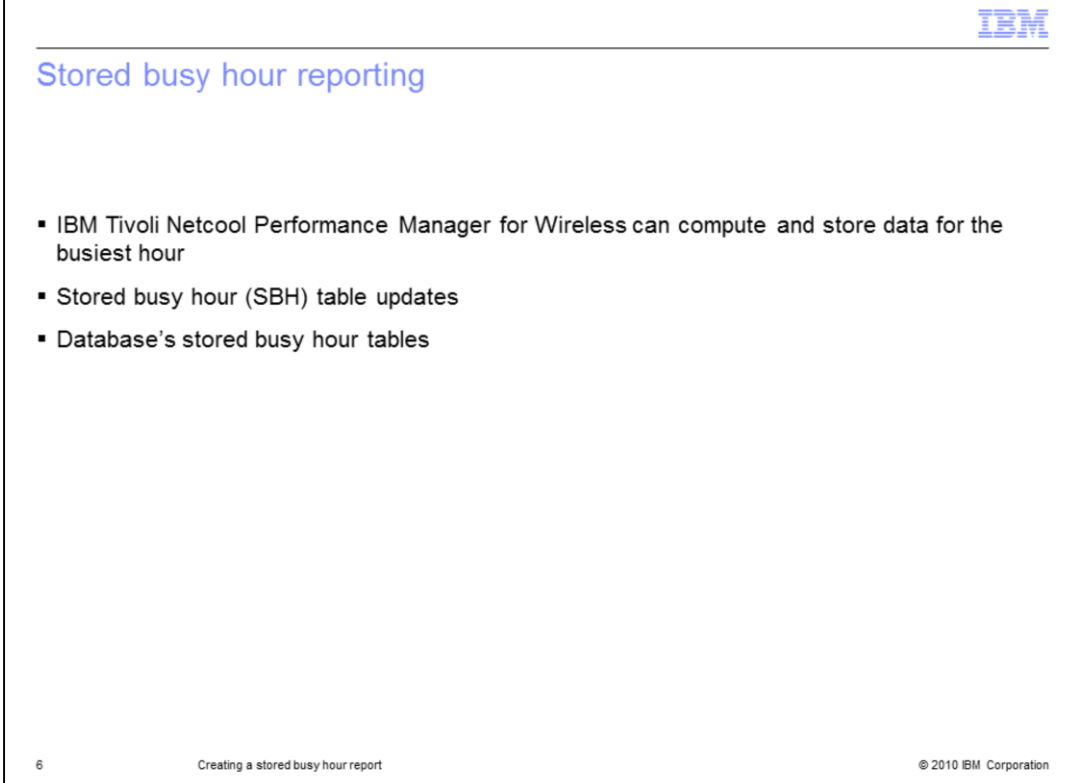

Stored busy hour reporting

ITNPMW can compute and store data for the busiest hour of the day, week, or month based on a busy hour definition that includes: the designated busy hour determiner and associated fields values.

Stored busy hour (SBH) tables are updated, usually nightly, for the defined time period.

Upon generation the busy hour data is stored as fields within the database's stored busy hour tables for future reference.

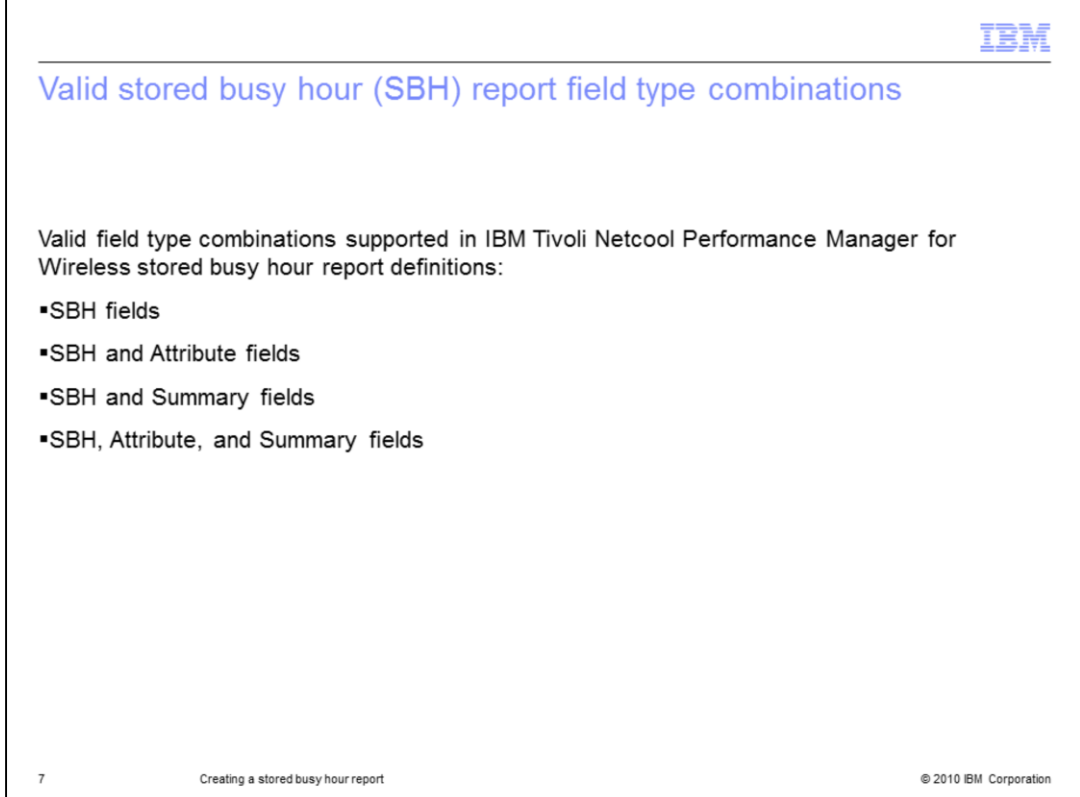

Valid Stored Busy Hour (SBH) Report Field Type Combinations

The following field type combinations are supported in ITNPMW stored busy hour report definitions:

SBH fields

SBH and Attribute fields

SBH and Summary fields

SBH, Attribute, and Summary fields

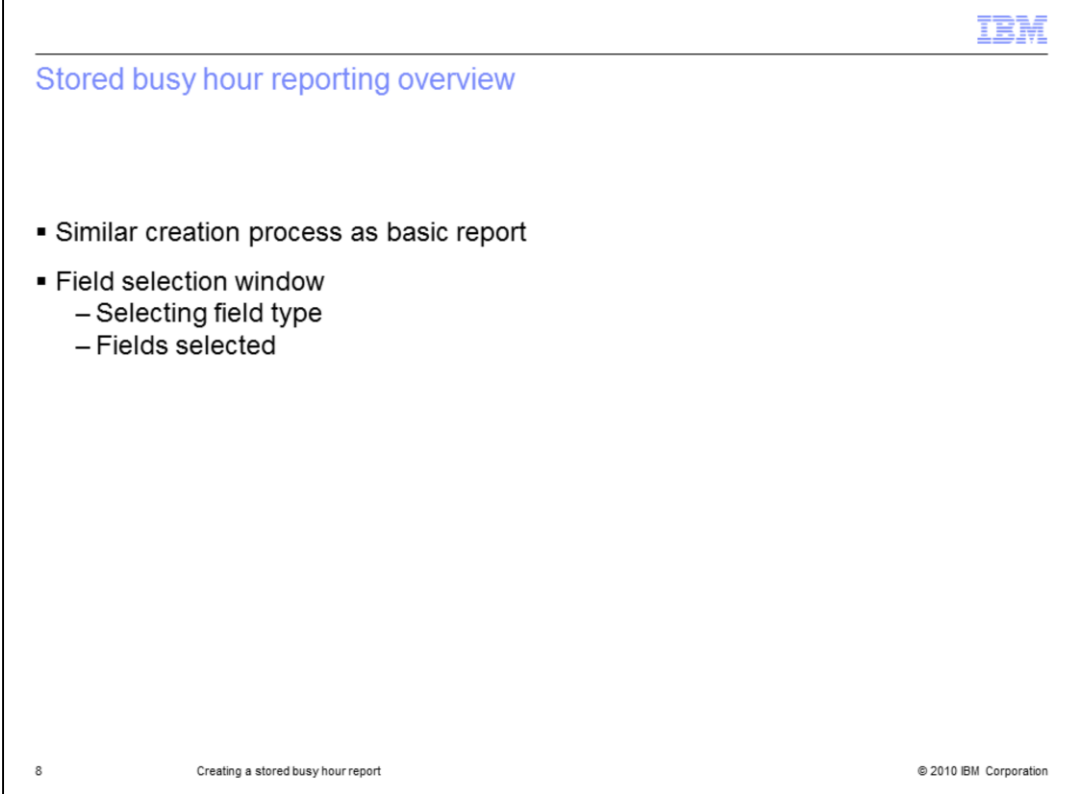

ITNPMW stored busy hour reporting overview

Similar creation process as basic report

Key difference is in Field Selection window -

Select field type to filter interface to display configured stored busy hours

Field selected are either stored busy hour determiner or value

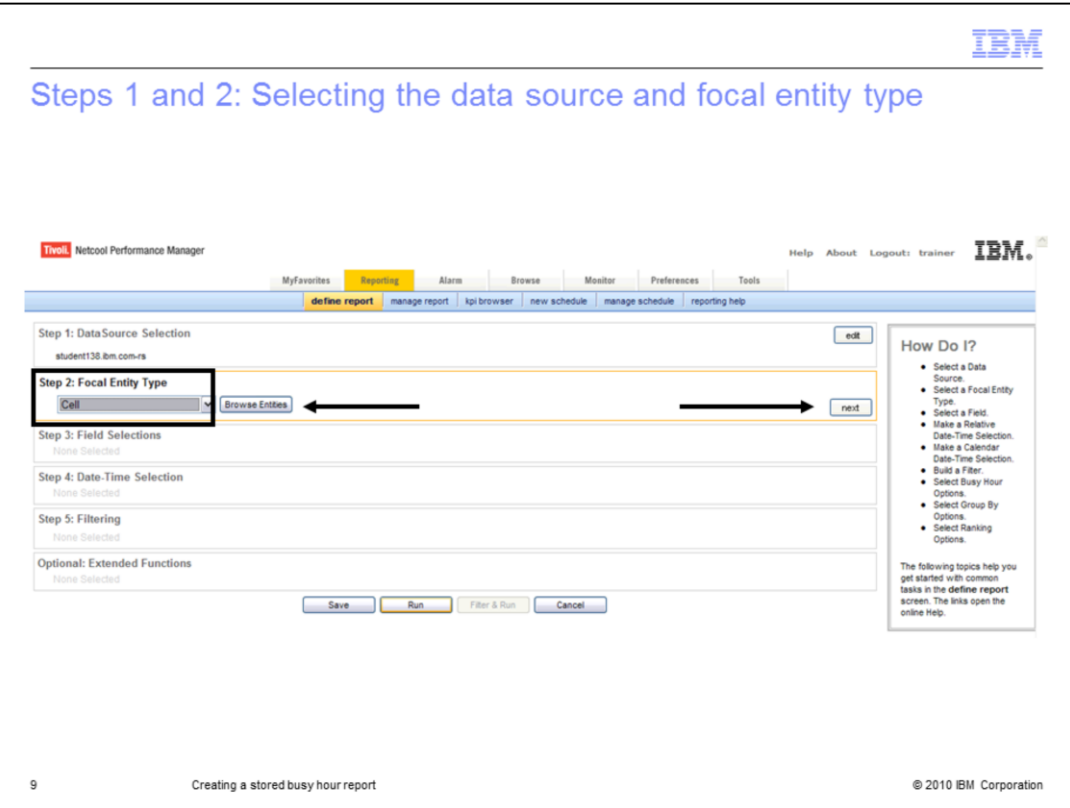

Steps 1 and 2: Selecting the datasource and focal entity type

Step 1: Data source selection

Select the data source is the same manner as a basic report

Step 2: focal entity type

The focal entity must be the same as the focal entity of the stored busy hour definition. Once the focal entity is selected click the Next button.

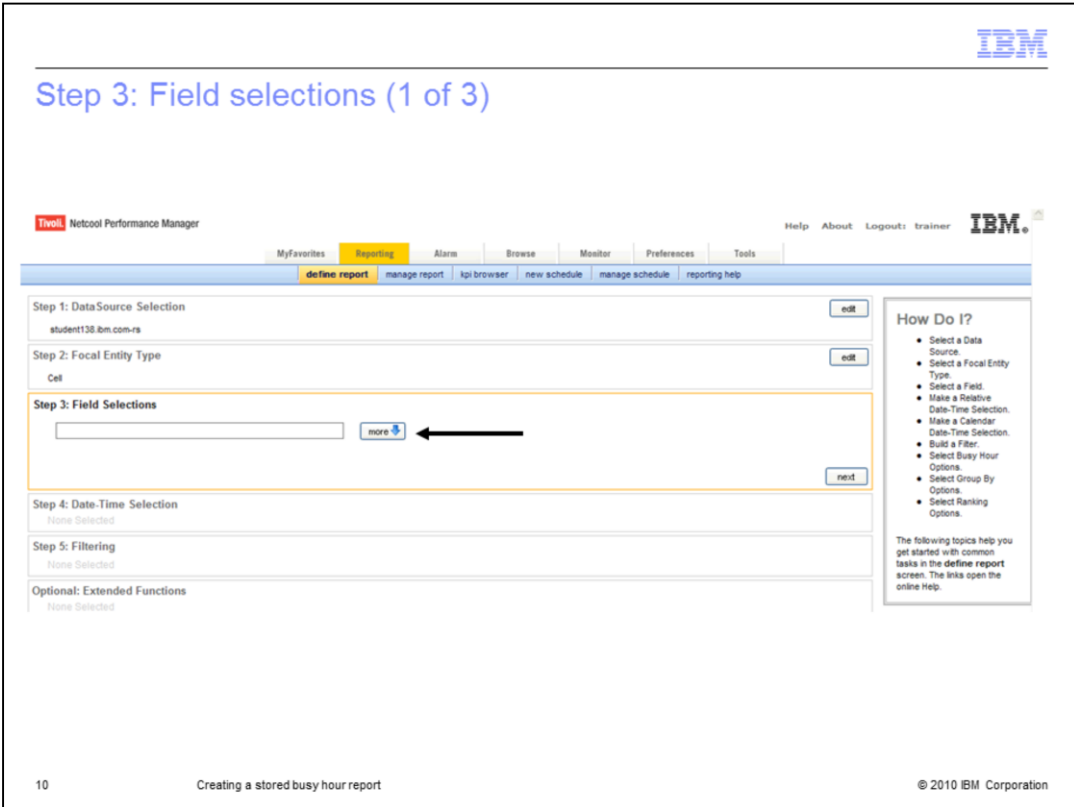

Step 3: Field selections

In this section of the report definition you must select the busy hour definition of interest and the associated fields of interest for display in the stored busy hour report.

Click the **more** button in **Step 3: Field Selection** to access the available stored busy hour definitions.

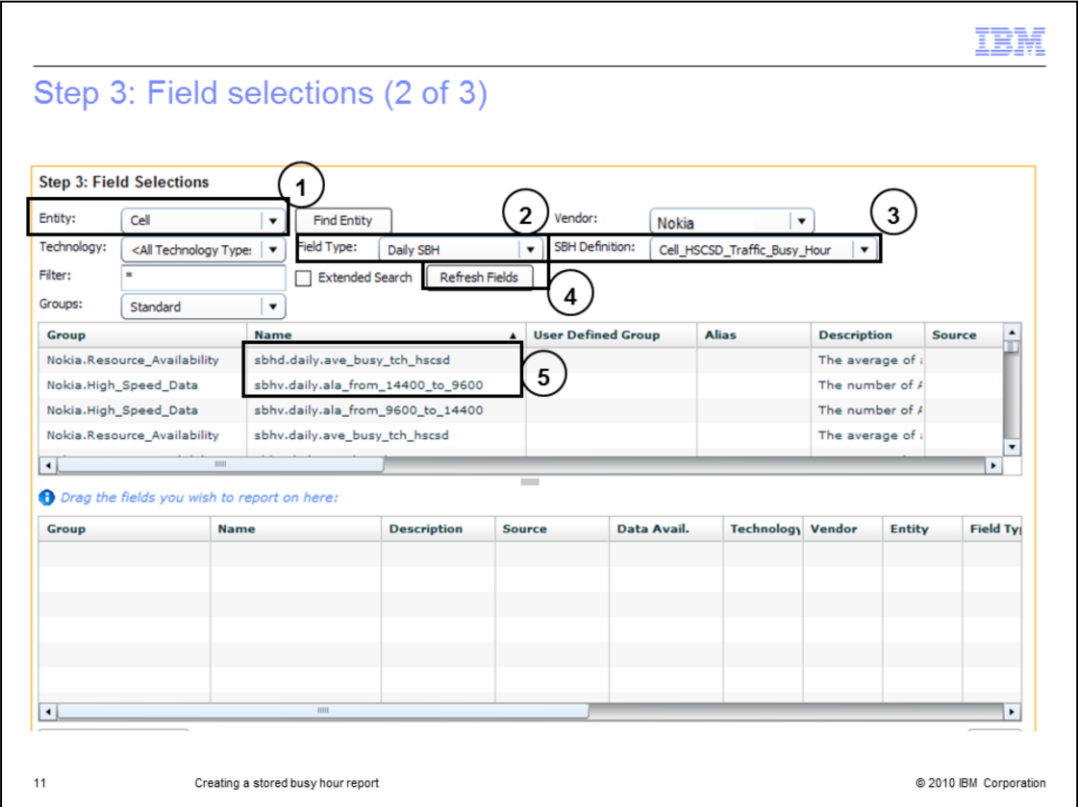

In Step 3: Field Selections (continued)

1.Set the **Entity** field to the entity level of the stored busy hour definition. In this example the level is cell.

2.Set the **Field Type** to the type of stored busy hour, either Daily SBH, Weekly SBH, or Monthly SBH.

3.Optionally set the Vendor filter to display only stored busy hour definitions for a particular vendor. If the example the applicable vendor filter is Nokia.

4.Click the **Refresh Fields** button to filter the fields view to display the applicable busy hour determiner and busy hour field values.

5. Note: The stored busy hour determiner has the prefix **sbd** added to its name. The field associated with the busy hour determiner have the prefix **sbv** added to their names.

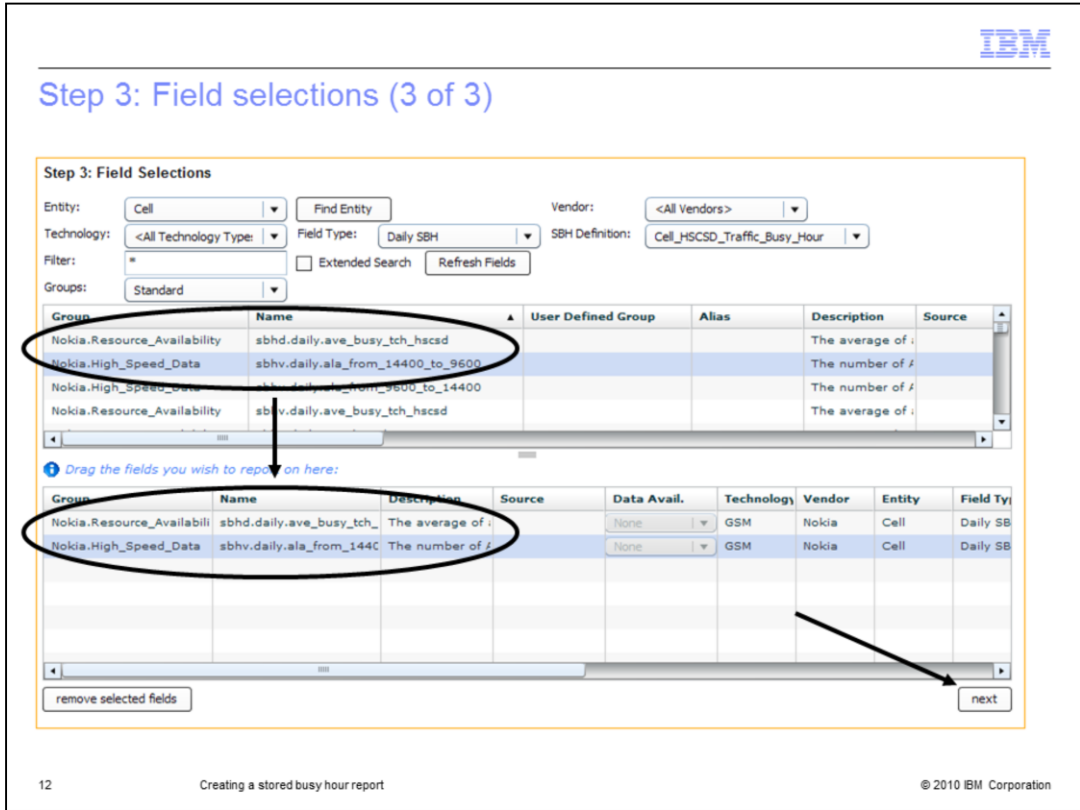

In Step 3: Field Selections (continued)

1.Drag and drop the desired field selections for the report run into the lower box.

Note: It is not required to include the busy hour determiner in your report but including it will make it easier to interpret the report results.

2.Click the **next** button after selecting and moving the desired report run fields.

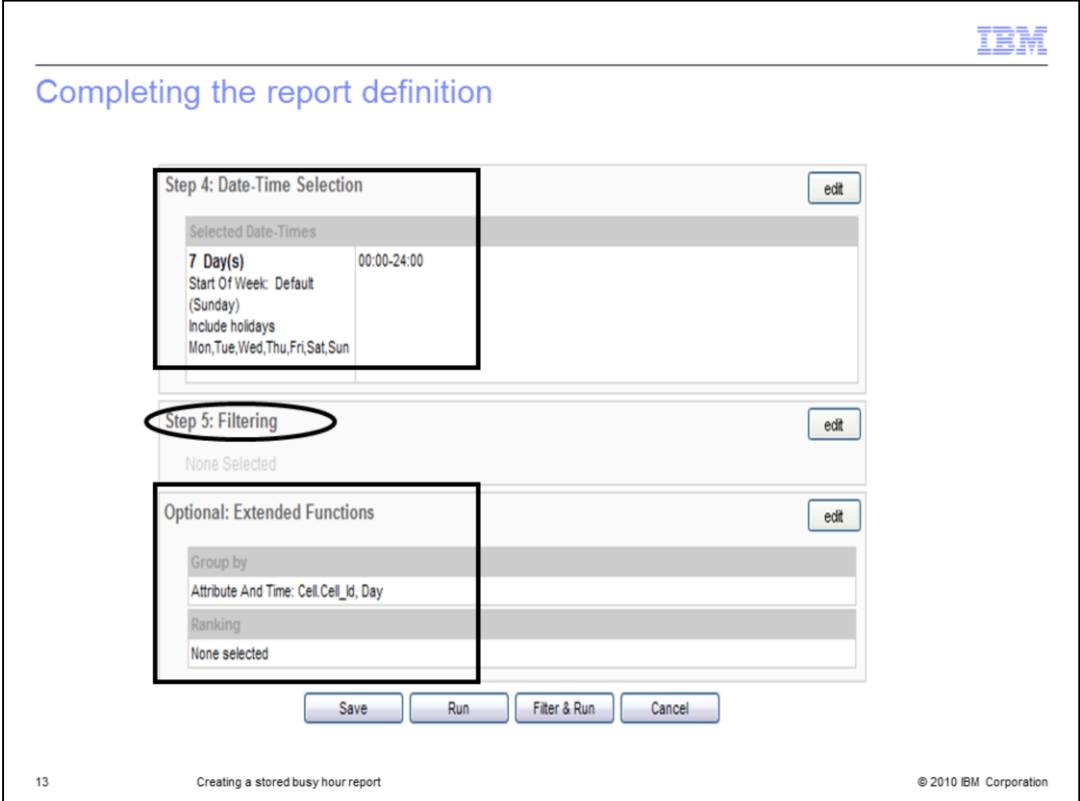

Completing the report definition

## 1.In **Step 4: Date Time Selection**

Select the applicable date-time parameters for your report in the same manner as a basic report.

## 2. In **Step 5: Filtering**

Optional: Set any applicable network, traffic, and vendor filters in the same manner as a basic report.

## **3. Optional: Extended Functions**

Optional: Use the default Group By setting of FocalEntity.Entity\_ID and Day or select the applicable options to focus busy hour reporting on specific attribute and time groupings.

4. Click the Save button to save the report or run the report immediately by clicking the Run or Filter & Run button.

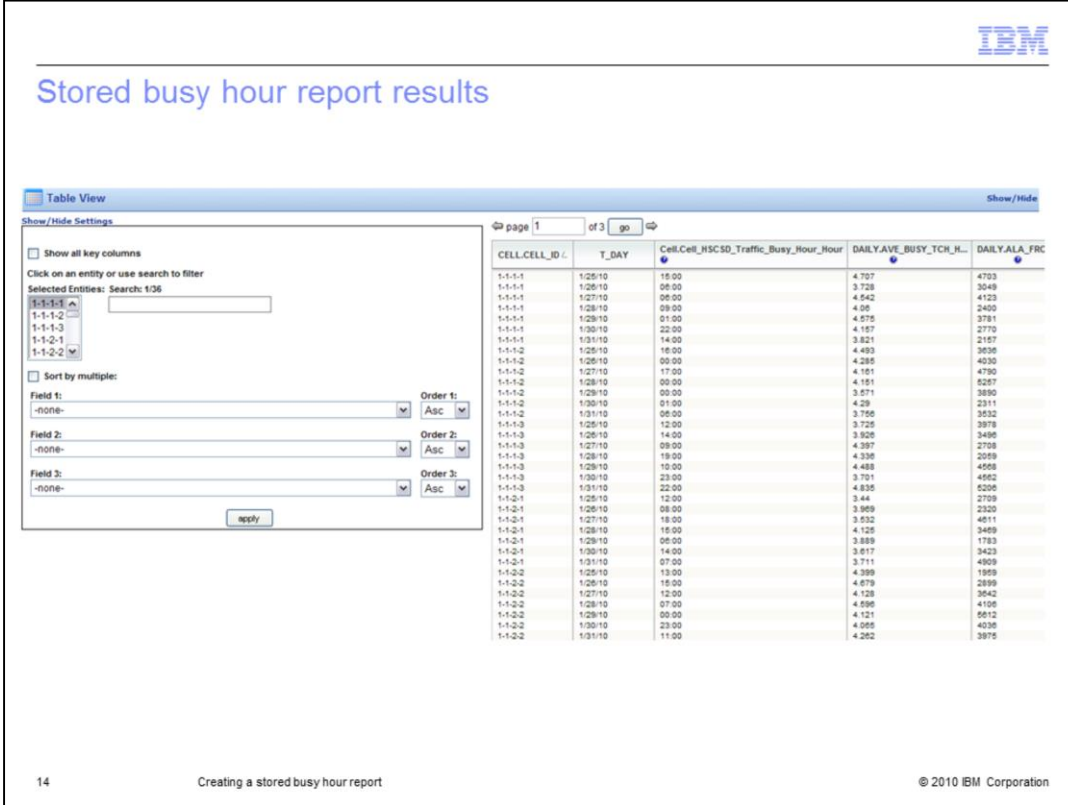

Stored busy hour report results

The stored busy hour report output displays the busiest hour for each cell over the selected 7-day period.

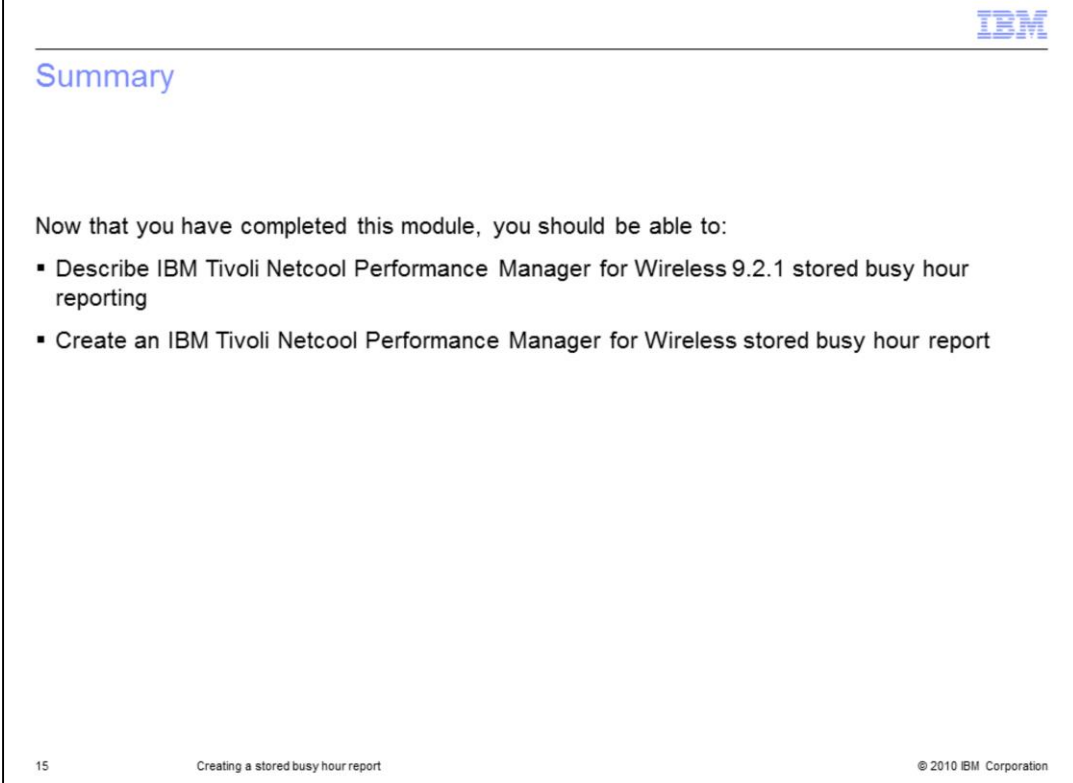

**Summary** 

Now that you have completed this module, you should be able to:

Describe IBM Tivoli Netcool Performance Manager for Wireless (ITNPMW) 9.2.1 stored busy hour reporting

Create an ITNPMW stored busy hour report

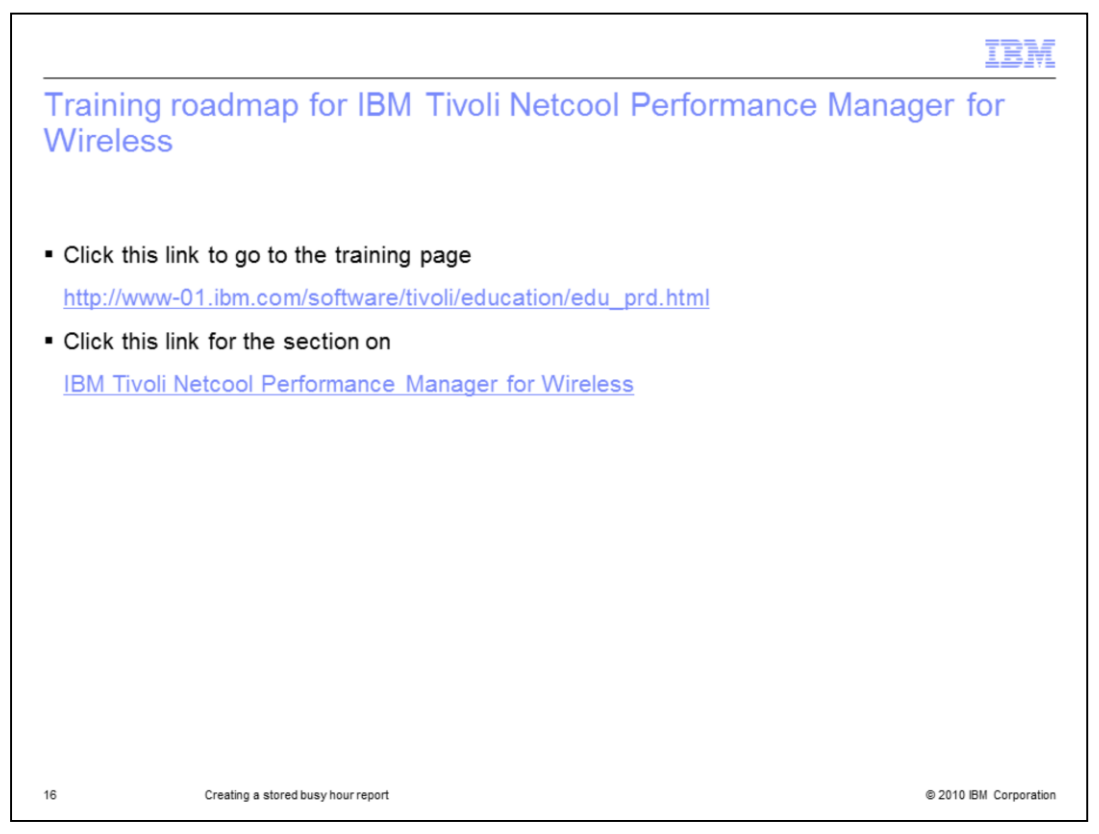

Training roadmap for IBM Tivoli Netcool Performance Manager for Wireless

Click this link to go to the training page.

Click this link for the section on IBM Tivoli Netcool Performance Manager for Wireless.

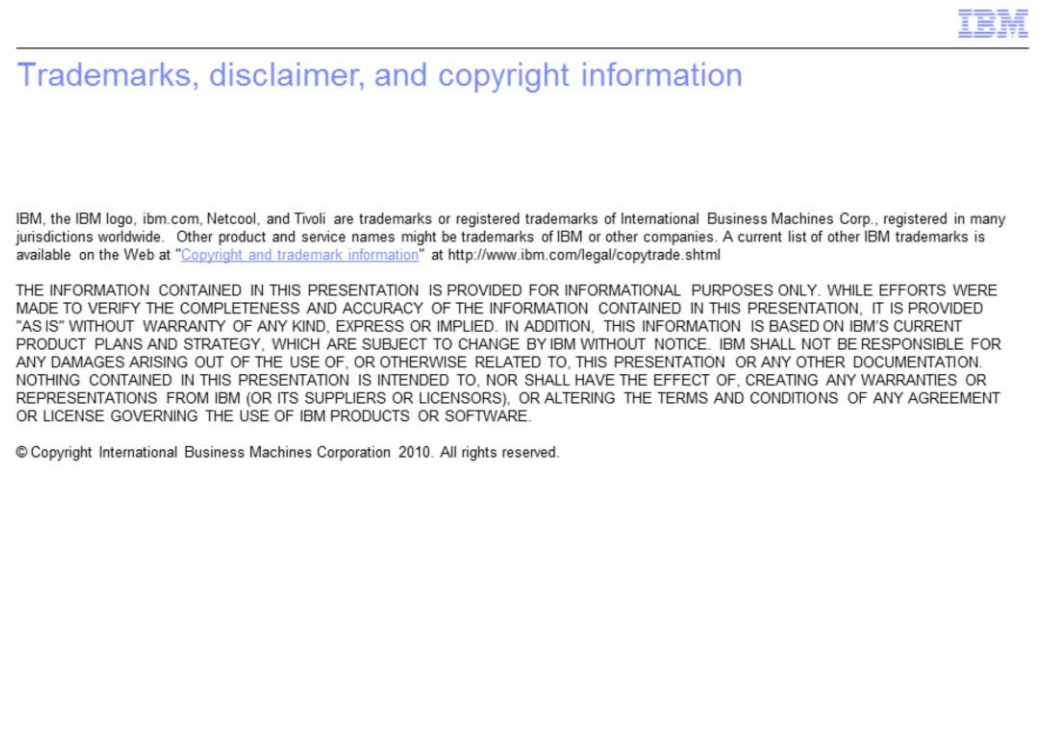

 $17\,$ 

@ 2010 IBM Corporation